## **VPN přístup**

## **Mac OSX 10.5.1. - Leopard**

Na následujících čtyřech stranách najdete postup nastavení vzdáleného přístupu k síťovým diskům pomocí [VPN](http://cs.wikipedia.org/wiki/Virtu%C3%A1ln%C3%AD_priv%C3%A1tn%C3%AD_s%C3%AD%C5%A5) (virtual private network)

Fakulta architektury VUT v Brně

únor 2008, Jiří Palacký

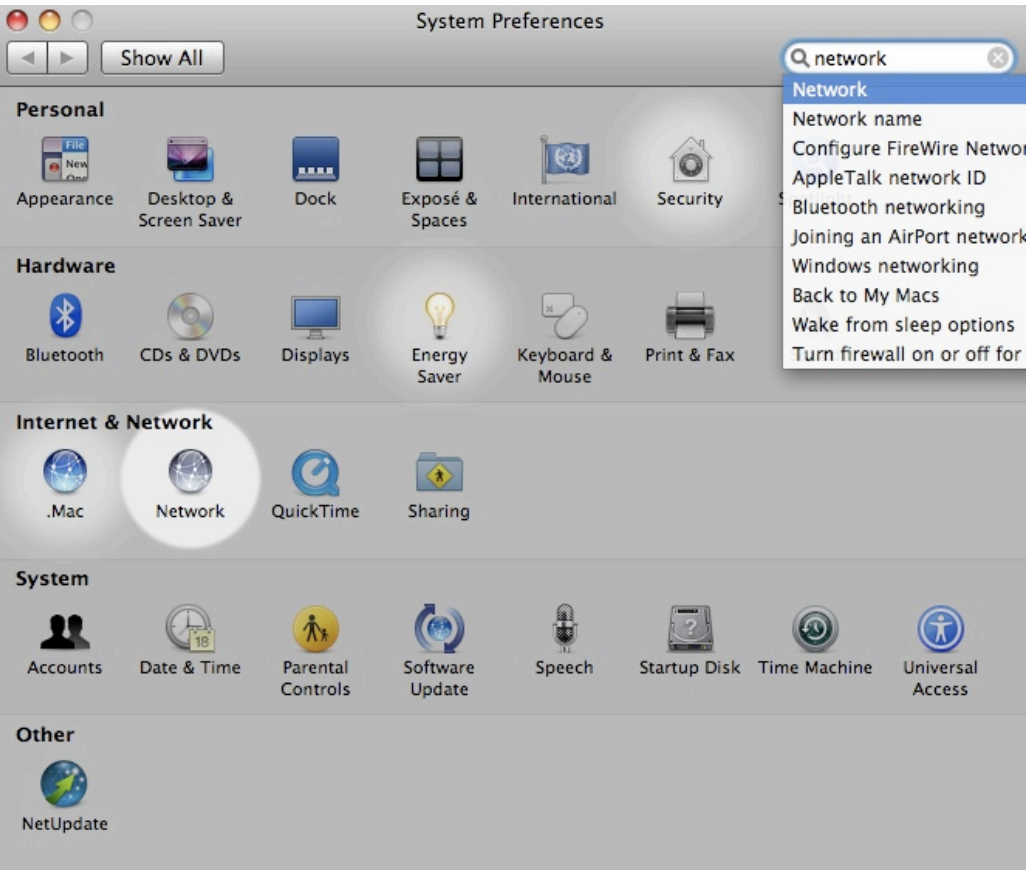

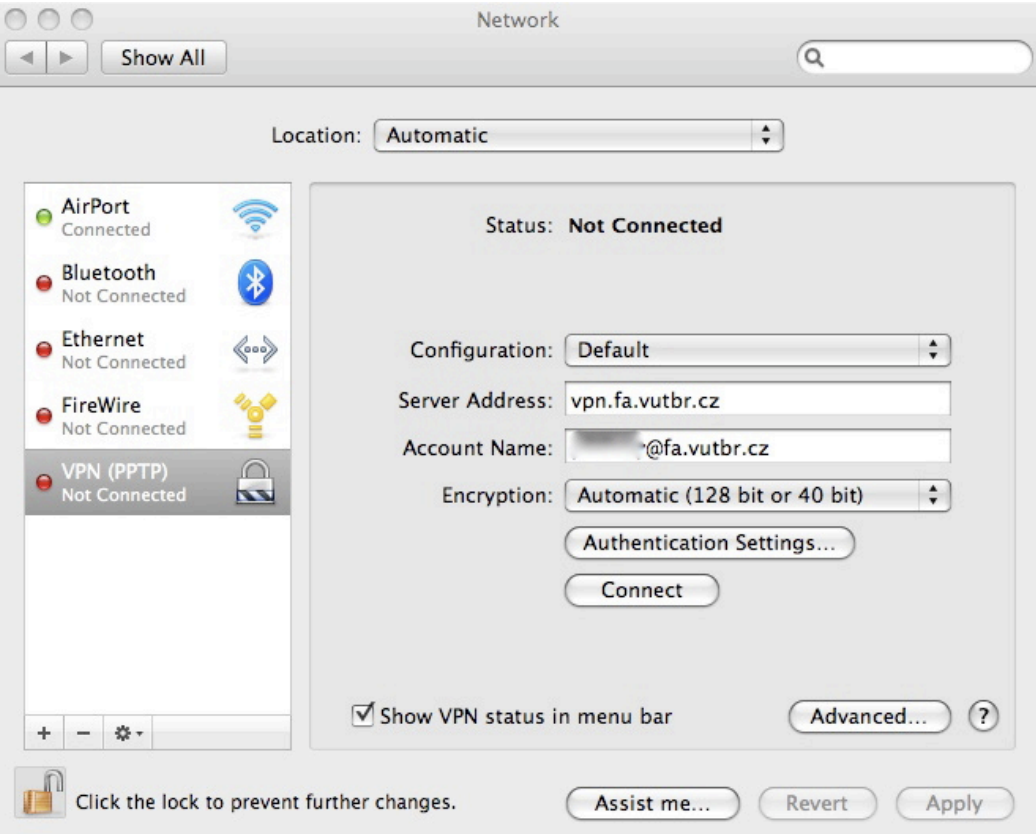

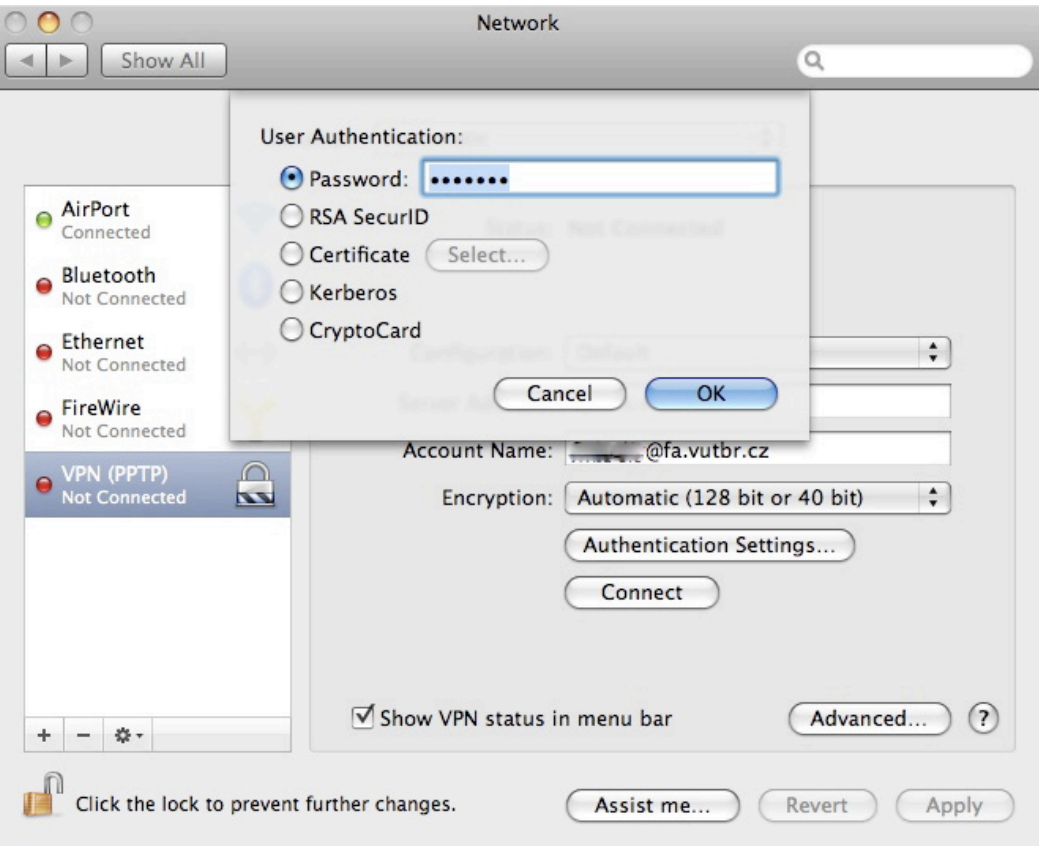

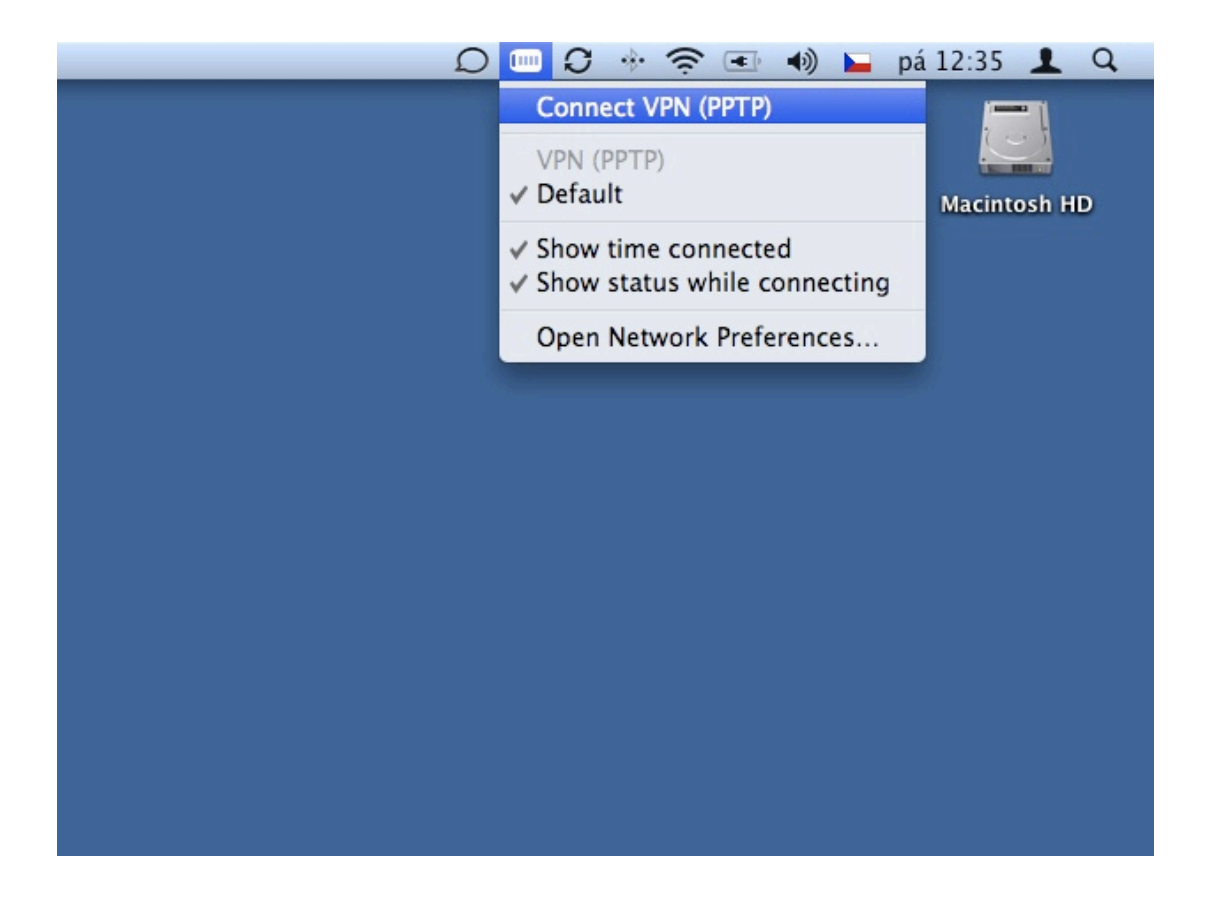

Po přihlášení do VPN sítě se už stačí pouze připojit k požadovanému serveru (rozuměj připojit si datový svazkek). Pozn. Je možné mít aktuálně připojený jen jediný svazek.

Ve Finderu přejděte pomocí Go/Connect to Server... na následující nabídku odpovídá tomu i klávesová zkratka Command+K

Do seznamu oblíbených serverů si přidejte požadovanou adresu v tomto formátu:

smb://krusty.fa.vutbr.cz/dat (disk K: - studenstké složky) smb://krusty.fa.vutbr.cz/dat/student/Rxx/xxxxxxxx (disk H:) smb://homer.fa.vutbr.cz/dat (disk L: - složky zaměstnanců) smb://homer.fa.vutbr.cz/share\_stud (studentský sdílený disk U:) smb://flanders.fa.vutbr.cz/WWWstudent (prostor pro studentské webové prezentace W:)

Pozn.: Zaměstnanci se mohou připojit ještě k následujícím serverům:

smb://homer.fa.vutbr.cz/share (sdílený disk S:) smb://flanders.fa.vutbr.cz/wwwusers (osobní/ústavní/ateliérové webové prezentace W:)

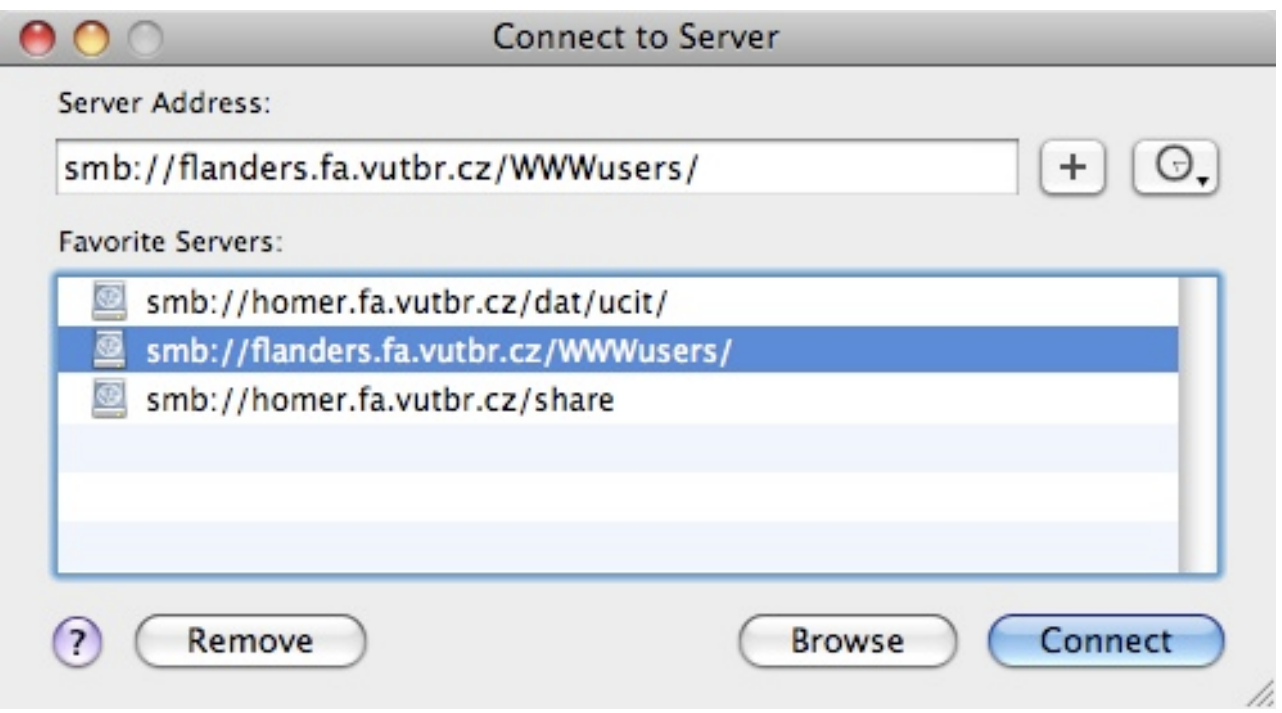

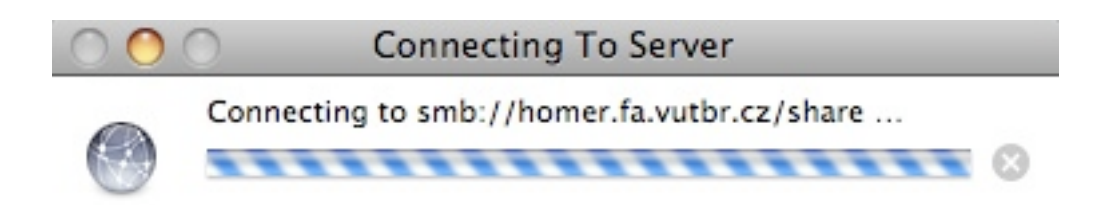

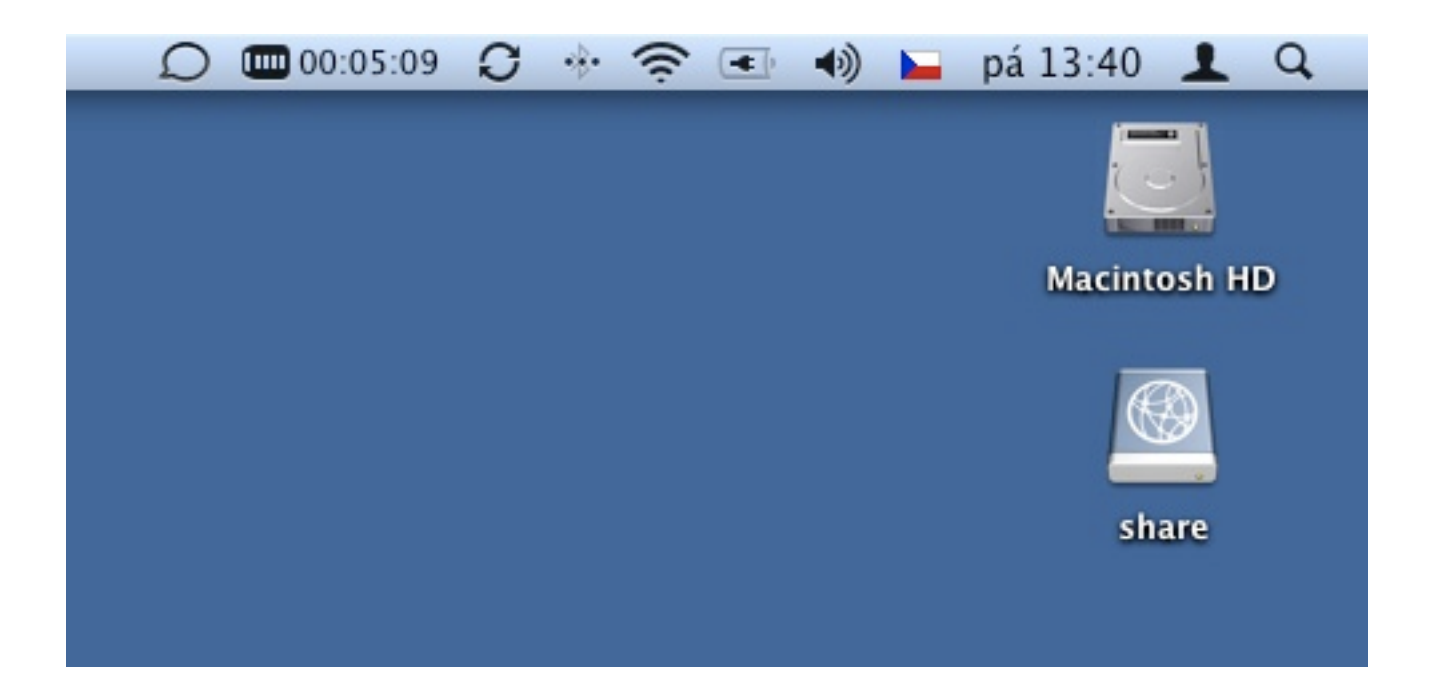

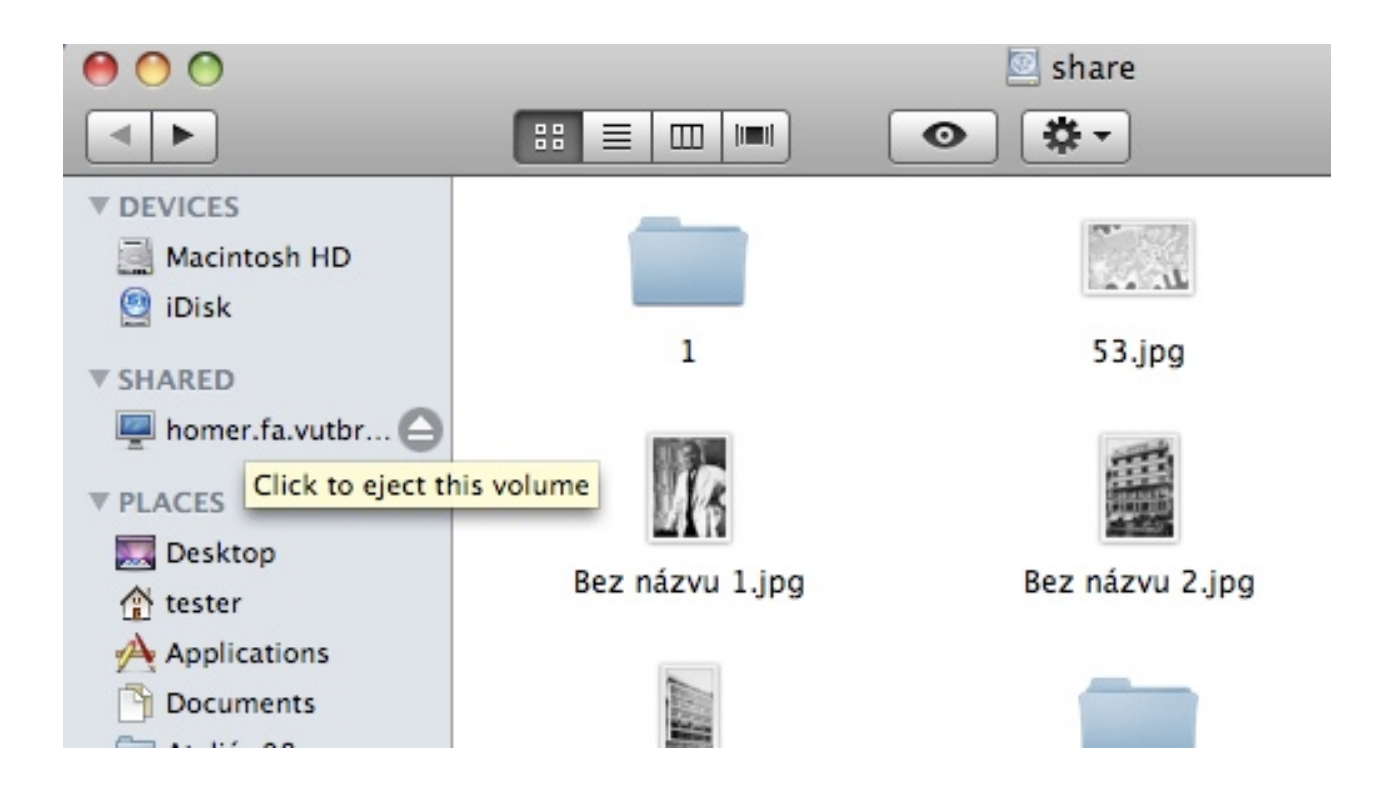